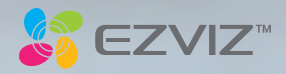

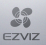

#### DERECHOS DE AUTOR © Hangzhou EZVIZ Software Co., Ltd. TODOS LOS DERECHOS RESERVADOS.

Toda la información, incluyendo, textos, imágenes, gráficos, entre otros, son propiedad de Hangzhou EZVIZ Software Co., Ltd. (en lo sucesivo, "EZVIZ"). Este manual del usuario (en lo sucesivo, "el Manual") no se puede reproducir, cambiar, traducir o distribuir, parcial o totalmente, por ningún medio, sin el permiso previo por escrito de EZVIZ. Salvo que se disponga lo contrario, EZVIZ no garantiza, ni realiza declaraciones de ningún tipo, de forma expresa o implícita, en relación con el Manual.

#### **Acerca de este Manual**

El manual incluye instrucciones para el uso y el manejo del producto. Las fotografías, cuadros, imágenes y cualquier otra información provista a continuación tienen fines descriptivos y explicativos únicamente. La información incluida en el Manual está sujeta a cambios sin previo aviso, por motivos de actualización de firmware u otros motivos. Encuentre la última versión en el sitio web ■ZVIZ<sup>™</sup> (http://www.ezvizlife.com)

#### **Registro de Revisiones**

Nuevo lanzamiento – Enero, 2019

#### **Reconocimiento de las marcas registradas**

 ™, ™ y otras marcas registradas y logos de EZVIZ son propiedad de EZVIZ en diferentes jurisdicciones. Otras marcas y logos mencionados a continuación pertenecen a sus respectivos dueños.

#### **Aviso legal**

HASTA EL GRADO MÁXIMO QUE PERMITA LA LEY APLICABLE, EL PRODUCTO DESCRIPTO, CON SU HARDWARE, SOFTWARE Y FIRMWARE SE PROPORCIONA "TAL COMO ES", CON TODAS LAS FALLAS Y ERRORES Y EZVIZ NO GARANTIZA, DE MANERA EXPRESA O IMPLÍCITA, LA COMERCIABILIDAD, LA CALIDAD SATISFACTORIA, LA IDONEIDAD PARA UN PROPÓSITO EN PARTICULAR Y LA NO VIOLACIÓN POR PARTE DE TERCEROS, ENTRE OTRAS. EN NINGÚN CASO EZVIZ, SUS DIRECTORES, FUNCIONARIOS, EMPLEADOS O REPRESENTANTES SERÁN RESPONSABLES ANTE USTED POR DAÑOS ESPECIALES, CONSECUENTES, SECUNDARIOS O INDIRECTOS, ENTRE OTROS, DAÑOS POR PÉRDIDA DE GANANCIAS DEL NEGOCIO, INTERRUPCIÓN DEL NEGOCIO O PÉRDIDA DE DATOS O DOCUMENTACIÓN, RELACIONADA CON EL USO DE ESTE PRODUCTO, AUNQUE SE HUBIERA NOTIFICADO A EZVIZ DE LA POSIBILIDAD DE DICHOS DAÑOS.

HASTA EL MÁXIMO GRADO PERMITIDO POR LA LEY APLICABLE, EN NINGÚN CASO LA RESPONSABILIDAD TOTAL DE EZVIZ POR TODOS LOS DAÑOS EXCEDERÁ EL PRECIO DE COMPRA ORIGINAL DEL PRODUCTO.

EZVIZ NO ASUME NINGUNA RESPONSABILIDAD POR LESIONES PERSONALES O DAÑOS A LA PROPIEDAD COMO RESULTADO DE LA INTERRUPCIÓN DEL PRODUCTO O LA TERMINACIÓN DEL SERVICIO CAUSADA POR: A) INSTALACIÓN O USO INCORRECTO DISTINTO AL SOLICITADO; B) PROTECCIÓN DE INTERESES NACIONALES O PÚBLICOS; C) FUERZA MAYOR; D) EL USO, INCLUYENDO POR USTED MISMO Y SIN LIMITACIÓN A UN TERCERO, DE LOS PRODUCTOS, SOFTWARE, APLICACIONES, ENTRE OTROS, DE ALGÚN TERCERO.

EN RELACIÓN AL PRODUCTO CON ACCESO A INTERNET, EL USO DEL PRODUCTO CORRERÁ COMPLETAMENTE POR SU CUENTA Y RIESGO. EZVIZ NO ASUMIRÁ NINGUNA RESPONSABILIDAD POR EL FUNCIONAMIENTO ANORMAL, ATENTADOS CONTRA LA PRIVACIDAD U OTROS DAÑOS QUE DERIVEN DE ATAQUES CIBERNÉTICOS, ATAQUES DE HACKERS, INSPECCIÓN DE VIRUS U OTROS RIESGOS DE SEGURIDAD DE INTERNET; SIN EMBARGO, EZVIZ PROPORCIONARÁ APOYO TÉCNICO OPORTUNO SI ES NECESARIO.

LAS LEYES DE VIGILANCIA Y LAS LEYES DE PROTECCIÓN DE DATOS VARÍAN POR JURISDICCIÓN. REVISE TODAS LAS LEYES PERTINENTES EN SU JURISDICCIÓN ANTES DE USAR ESTE PRODUCTO PARA GARANTIZAR QUE EL USO CUMPLA CON LA LEGISLACIÓN APLICABLE. EZVIZ NO SE RESPONSABILIZA POR EL USO DEL PRODUCTO CON FINES ILEGÍTIMOS. EN CASO DE CUALQUIER CONFLICTO ENTRE LO ANTERIOR Y LA LEY APLICABLE, ÉSTA ÚLTIMA PREVALECE.

# **Contenido**

- 2 Contenido del paquete
- 3 Lo básico
- 5 Encendido
- 6 Cree una cuenta de usuario de EZVIZ
- 7 Conexión a Internet
- 9 Instalación
- 12 Conexión EZVIZ

# **Contenido del paquete**

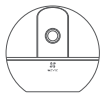

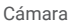

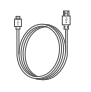

Cámara Cable de alimentación Adaptador de

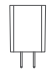

Alimentación

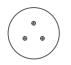

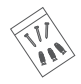

Plantilla de perforación Base Base Kit de tornillos

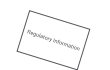

Información regulatoria

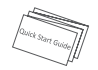

Guía de inicio rápido

La apariencia física del dispositivo está sujeta al producto en particular que usted haya comprado.

# **Lo básico**

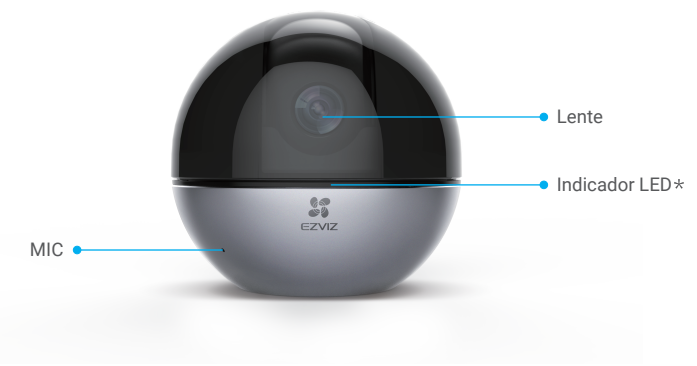

#### \* Indicador LED

Rojo estable: Iniciando.

Rojo intermitente lento: Falló la conexión Wi-Fi.

Rojo intermitente rápido: Anomalía en el dispositivo (por ejemplo, error en la tarjeta Micro SD).

Azul intermitente lento: Funciona correctamente

Azul intermitente rápido: Lista para la conexión Wi-Fi.

Azul constante: El video se está visualizando o reproduciendo en la aplicación EZVIZ.

Ámbar intermitente lento: El modo de privacidad está activado.

Ámbar intermitente rápido: Alarma.

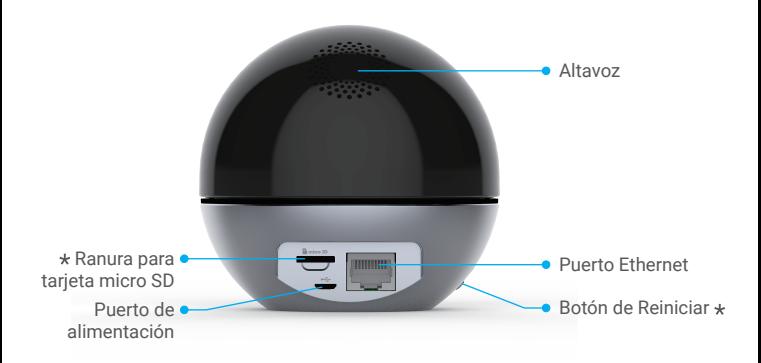

#### \* Ranura para tarieta micro SD

Después de instalar la tarjeta Micro SD, debe activar la tarjeta en la aplicación EZVIZ antes de usarla.

#### Botón de Reiniciar

Mantenga presionado durante 5 segundos para reiniciar y establecer todos los parámetros en los valores predeterminados.

Las interfaces de los diferentes dispositivos están distribuidas en diferentes lugares, por favor, consulte el material de los dispositivos para obtener más detalles.

## **Encendido**

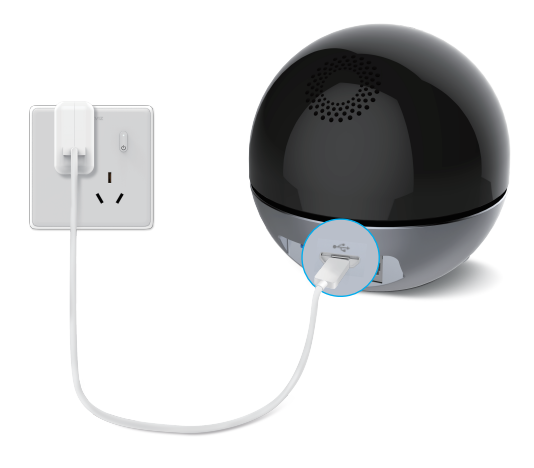

El LED que se torna azul intermitente rápido indica que la cámara está encendida y lista para la configuración de Wi-Fi.

# **Cree una cuenta de usuario de EZVIZ**

### **Paso 1**

Conecte su teléfono móvil al Wi-Fi.

## **Paso 2**

Busque "EZVIZ" en App Store o Google PlayTM. Descargue e instale la aplicación EZVIZ. Inicie la aplicación.

### **Paso 3**

Cree y registre una cuenta de usuario EZVIZ siguiendo al asistente de inicio.

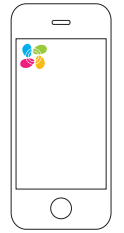

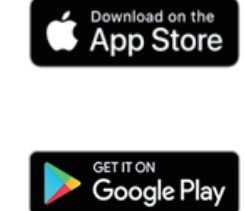

# **Conexión a Internet**

*Conexión inalámbrica: Conecte la cámara al Wi-Fi.*

#### **Paso 1**

Ingrese a su cuenta EZVIZ.

### **Paso 2**

En la pantalla de inicio, pulse "+" en la esquina superior derecha para ir a la interfaz de escaneo del código QR.

### **Paso 3**

Escanee el código QR que aparece en la parte inferior de la cámara.

### **Paso 4**

Siga al asistente de la aplicación EZVIZ para terminar la configuración de la red Wi-Fi.

- Mantenga presionado el botón de reiniciar durante 5 seg. en cualquiera de los siguientes casos:
	- 1. La cámara no se conecta a su red Wi-Fi.
	- 2. Debe seleccionar otra red Wi-Fi.

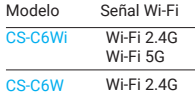

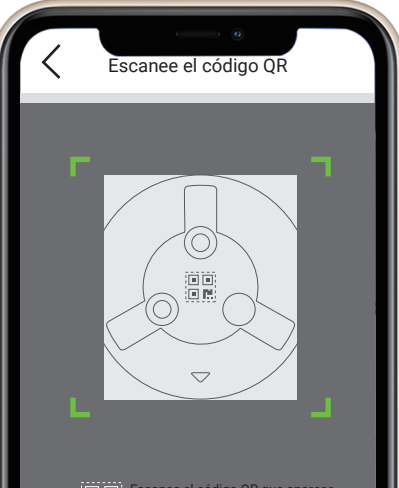

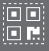

7

Escanee el código QR que aparece en la carcasa del dispositivo o la Guía de inicio rápido para agregarlo.

### *Conexión por cable: Conecte la cámara a un enrutador.*

#### **Paso 1**

Conecte la cámara al puerto LAN de su enrutador con el cable Ethernet.

### **Paso 2**

Inicie sesión en su cuenta con la aplicación de EZVIZ.

#### **Paso 3**

En la pantalla de inicio, pulse "+" en la esquina superior derecha para ir a la interfaz de escaneo del código OR.

#### **Paso 4**

Escanee el código QR que aparece en la carcasa de la cámara.

### **Paso 5**

Siga al asistente para agregar la cámara a la aplicación EZVIZ.

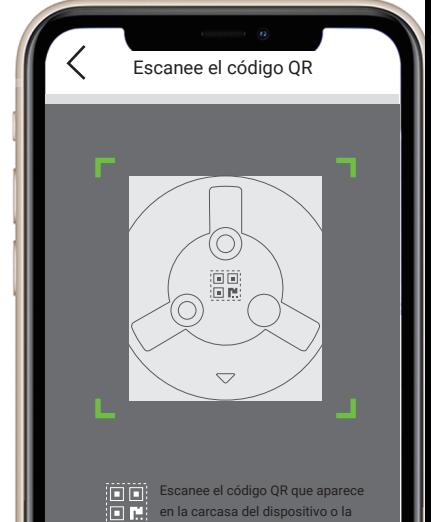

Guía de inicio rápido para agregarlo.

8

# **Instalación (Opcional)**

Asegúrese que la pared / techo sea lo suficientemente fuerte como para soportar tres veces el peso de la cámara. Aquí tomamos como ejemplo el montaje en el techo.

#### **Paso 1: Instale la Tarjeta Micro SD (opcional)**

Inserte la tarjeta micro SD (se vende por separado) en la ranura para tarjeta como se muestra a continuación en la figura.

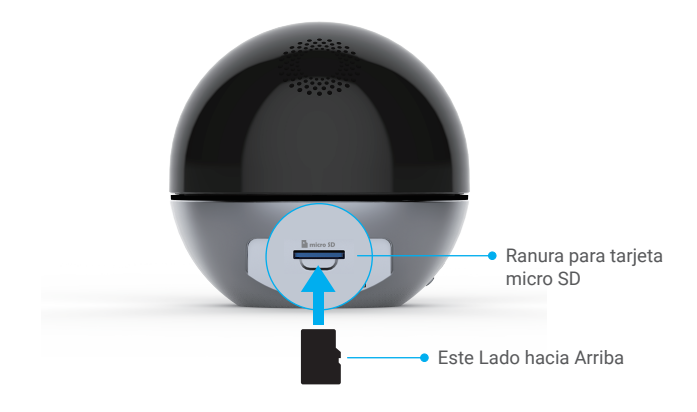

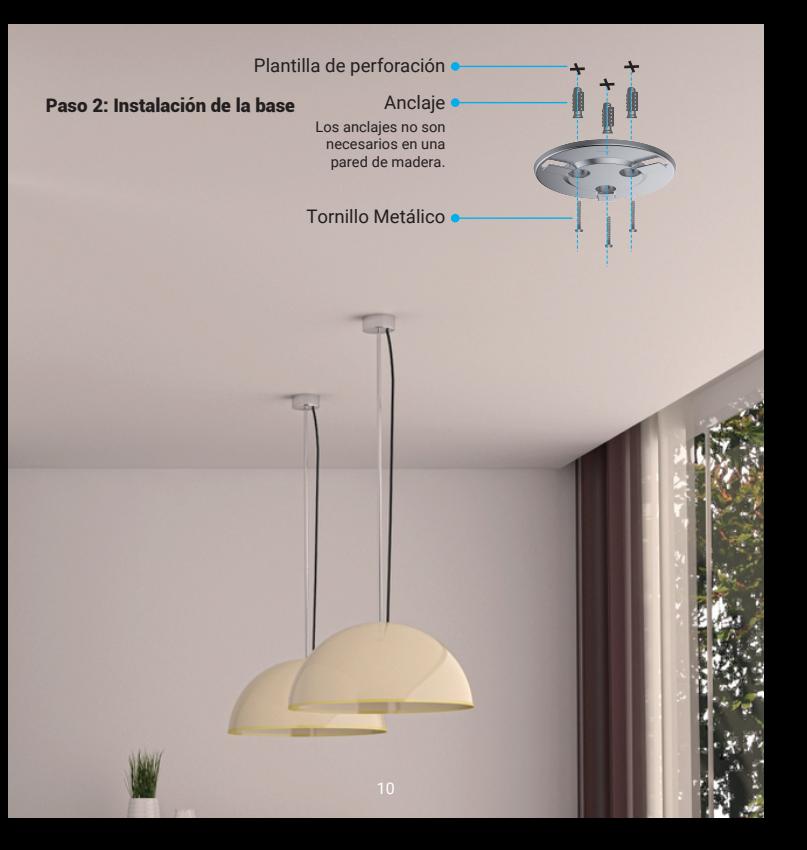

## Paso 3: Instale la cámara

Monte la cámara en la base y gírela hacia la derecha hasta que quede fija.

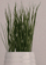

# **Conexión EZVIZ**

## Utilice Amazon Alexa

Estas instrucciones le permitirán controlar sus dispositivos EZVIZ con Amazon Alexa. Si tiene alguna dificultad durante el proceso, consulte la sección Solución de problemas.

#### **Antes de empezar, asegúrese de que:**

- 1. Los dispositivos EZVIZ estén conectados a la aplicación EZVIZ.
- 2. En la aplicación EZVIZ, desactive la "Image Encryption" (Encriptación de Imagen) en la página de Device Settings (Configuración del Dispositivo).
- 3. Tiene un dispositivo compatible con Alexa (es decir, Echo Spot, Echo-Show, el Nuevo Echo-Show, Fire TV (todas las generaciones), barra Fire TV (sólo la segunda generación), o Fire TV Edición para TV inteligentes).
- 4. La aplicación Amazon Alexa ya está instalada en su dispositivo inteligente y ha creado una cuenta. **Para controlar los dispositivos EZVIZ con Amazon Alexa:**
- 1. Abra la aplicación Alexa y seleccione "Skills and Games" (Skills y juegos) en el menú.
- 2. En la pantalla de Skills y juegos, busque "EZVIZ", y encontrará las skills de "EZVIZ".
- 3. Seleccione la skill de su dispositivo EZVIZ, y luego pulse ENABLE TO USE (HABILITAR PARA USAR).
- 4. Ingrese su nombre de usuario y contraseña de EZVIZ, y pulse Sign in (Iniciar sesión).
- 5. Pulse el botón Authorize (Autorizar) para autorizar a Alexa a acceder a su cuenta de EZVIZ, de modo que Alexa pueda controlar sus dispositivos EZVIZ.
- 6. Aparecerá "EZVIZ has been successfully linked" (EZVIZ ha sido vinculado con éxito), luego pulse DISCOVER DEVICES (DESCUBRIR DISPOSITIVOS) para permitir que Alexa descubra todos sus dispositivos EZVIZ.
- 7. Vuelva al menú de la aplicación Alexa y seleccione "Devices" (Dispositivos), y en dispositivos verá todos sus dispositivos EZVIZ.

#### **Comando de voz**

Descubre un nuevo dispositivo inteligente a través del menú "Smart Home" ("Hogar Inteligente") de la aplicación Alexa o la función de Control de Voz de Alexa. Una vez que se encuentre el dispositivo, puede controlarlo con su voz. Dele órdenes simples a Alexa.

El nombre de su dispositivo, por ejemplo: "show xxxx camera (mostrar cámara xxxx)", puede ser modificado en la aplicación EZVIZ. Cada vez que cambie el nombre del dispositivo, deberá descubrirlo nuevamente para actualizar el nombre.

#### **Solución de problemas**

#### ¿Qué hago si Alexa no Reconoce mi dispositivo?

Compruebe si hay algún problema de conexión a Internet.

Intente reiniciar el dispositivo inteligente y volver a descubrir el dispositivo en Alexa.

#### ¿Por qué el estado del dispositivo se muestra como "Offline" (Desconectado) en Alexa?

Su conexión inalámbrica puede haberse perdido. Reinicie el dispositivo inteligente y vuelva a descubrirlo en Alexa.

El acceso a Internet en su router puede no estar disponible. Compruebe si su router está conectado a Internet e inténtelo de nuevo.

Para obtener detalles sobre los países que admiten el uso de Amazon Alexa, consulte su sitio web oficial.

### Utilice Google Assistant

Con Google Assistant, puede activar su dispositivo EZVIZ y ver en vivo. utilizando los comandos de voz de Google Assistant.

#### **Se requieren los siguientes dispositivos y aplicaciones:**

- 1. Una aplicación funcional de EZVIZ.
- 2. En la aplicación EZVIZ, desactive la "Image Encryption" (Encriptación de Imagen) y active el "Audio" en la página de Device Settings (Configuración del Dispositivo).
- 3. Un televisor con un Chromecast funcional conectado a él.
- 4. La aplicación Google Assistant en su teléfono.

#### **Para empezar, por favor, siga los siguientes pasos:**

- 1. Configure el dispositivo EZVIZ y asegúrese de que funcione correctamente en la aplicación.
- 2. Descargue la aplicación Google Home del App Store o Google Play Store™ e inicie sesión en su cuenta de Google.
- 3. En la pantalla de Myhome (Mi hogar), pulse el signo "+" en la esquina superior izquierda, y seleccione "Set up device" (Configurar el dispositivo) de la lista del menú para ir a la interfaz de configuración.
- 4. Pulse "Works with Google" (Funciona con Google), y busque "EZVIZ", donde encontrará las habilidades de "EZVIZ".
- 5. Ingrese su nombre de usuario y contraseña de EZVIZ, y pulse Sign in (Iniciar sesión).
- 6. Pulse el botón Authorize (Autorizar) para autorizar a Google a acceder a su cuenta de EZVIZ, de modo que Google pueda controlar sus dispositivos EZVIZ.
- 7. Pulse "Return to app" (Volver a la aplicación).
- 8. Siga los pasos anteriores para completar la autorización. Cuando se complete la sincronización, el servicio EZVIZ aparecerá en su lista de servicios. Para ver una lista de dispositivos compatibles bajo su cuenta EZVIZ, pulse el icono de servicio EZVIZ.
- 9. Ahora pruebe algunos comandos. Use el nombre de la cámara que creó cuando configuró el sistema. Los usuarios pueden gestionar los dispositivos como una entidad única o en un grupo. Añadir dispositivos a una habitación permite a los usuarios controlar un grupo de dispositivos al mismo tiempo usando un comando.

Consulte el enlace para obtener más información:

*https://support.google.com/googlehome/answer/7029485?co=GENIE.Platform%3DAndroid&hl=en* Para obtener más información, ingrese a *www.ezvizlife.com*.

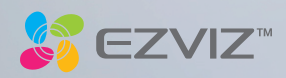